**MANUAL DE INSTRUCCIONES · INSTRUCTION MANUAL · GUIDE D'UTILISATION · BEDIENUNGSANLEITUNG · MANUALE D'USO · MANUAL DE INSTRUÇÕES · MANUAL DE INSTRUCŢIUNI · HANDLEIDING · ÜZEMELTETÉSI UTASÍTÁS · РУКОВОДСТВО ПО ЭКСПЛУАТАЦИИ · INSTRUKCJA OBSŁUGI** 

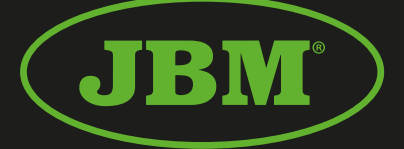

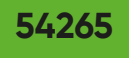

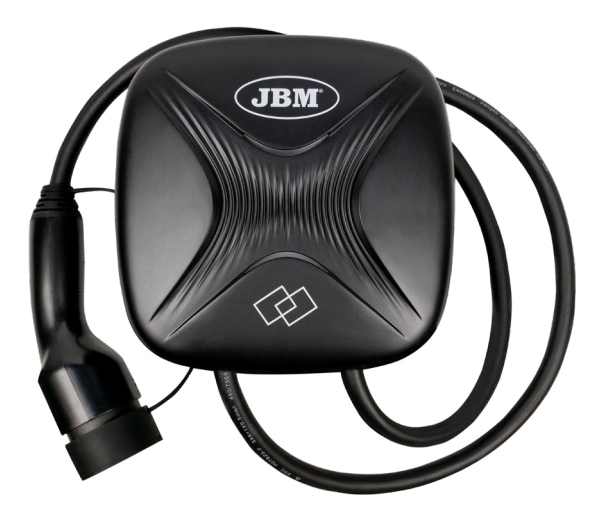

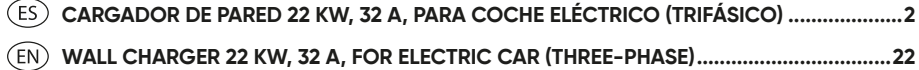

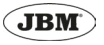

# **ES MANUAL DE INSTRUCCIONES**

# **¡INFORMACIÓN IMPORTANTE!**

La instalación de este producto la debe realizar un profesional cualificado.

# **INSTRUCCIONES DE SEGURIDAD**

- Antes de utilizar el cargador, un electricista cualificado debe comprobar la idoneidad de la infraestructura eléctrica.

- Antes de encender la unidad, asegúrese de que está correctamente colocada y bien sujeta para evitar accidentes innecesarios.

- Realice una inspección visual para asegurarse de que no hay daños antes de cada uso.

- Las modificaciones, cambios o reparaciones no autorizadas del cargador supondrán directamente la exclusión de la garantía.

- No utilice el cargador cerca de gases volátiles u objetos inflamables.

- No deje que los niños toquen o utilicen el aparato

- Desconecte el cargador sólo por el enchufe y no por el cable.

- Deje de utilizar el aparato inmediatamente cuando se detecte un fallo o anomalía en la carga.

## **ESPECIFICACIONES TÉCNICAS**

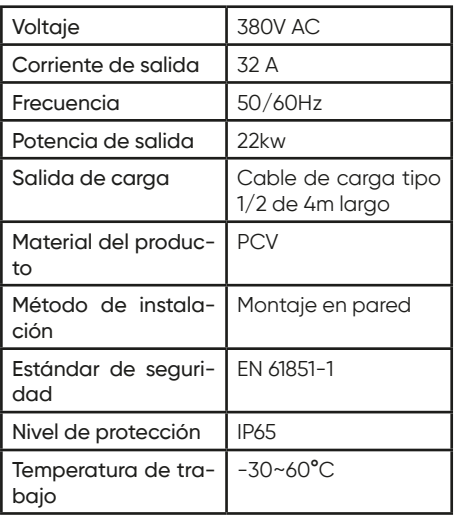

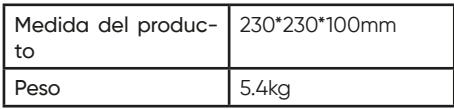

### **INSTRUCCIONES DE INSTALACIÓN**

Diagrama del cableado

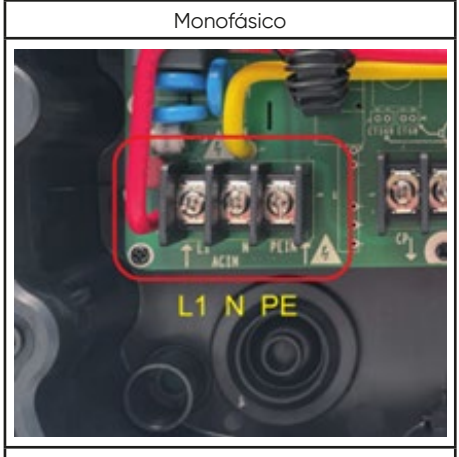

Trifásico

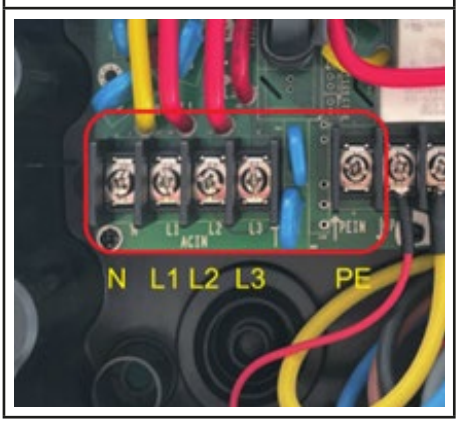

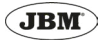

# **Montaje en pared**

*Método de instalación 1*

1. Utilice un taladro para hacer los orificios de montaje en los lugares adecuados de la pared

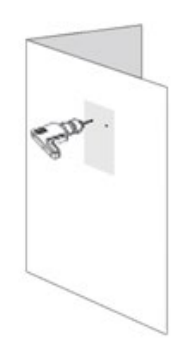

2. Introduzca los pernos de expansión en los orificios de montaje.

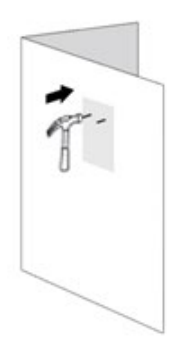

3. Monte la placa posterior de la caja mediante los pernos de expansión.

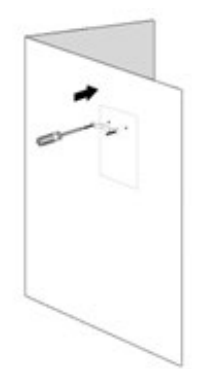

4. Fije la caja de pared a la placa posterior como se muestra en la siguiente imagen.

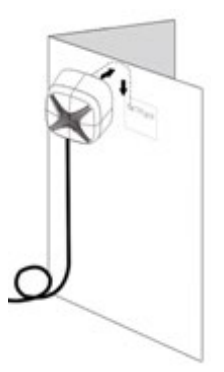

5. Organice y fije los cables del cargador.

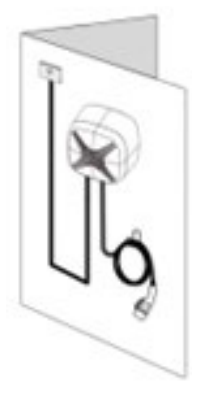

6. Retire el film protector frontal para empezar a utilizar el producto.

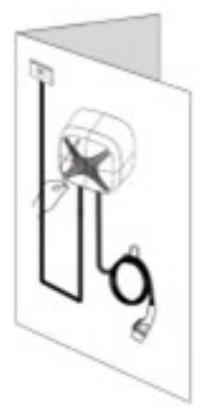

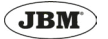

### *Método de instalación 2*

1. Quite los dos tornillos de la base de la tapa, apriete hacia abajo y retire la tapa de la caja.

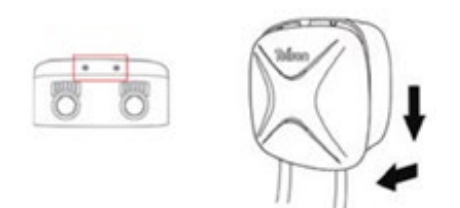

2. Quite los 7 tornillos que se encuentran en el panel interno y quite el panel interno.

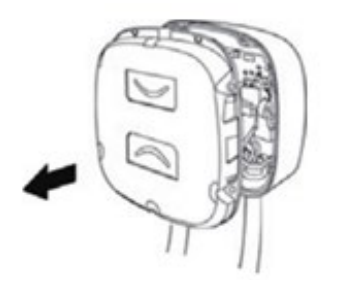

3. Con la ayuda de un taladro, haga agujeros en la pared en el lugar adecuado.

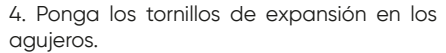

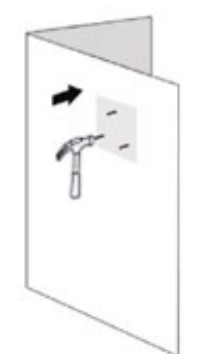

5. Atornille la cubierta posterior a la pared.

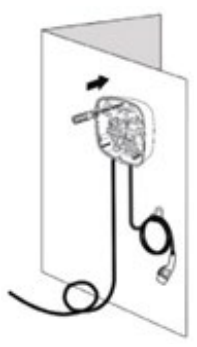

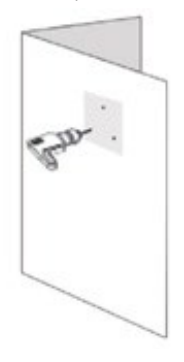

6. Ponga la tapa sobre la caja.

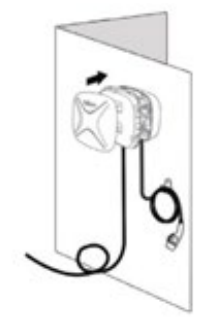

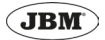

7. Quite el film protector antes de usar el producto.

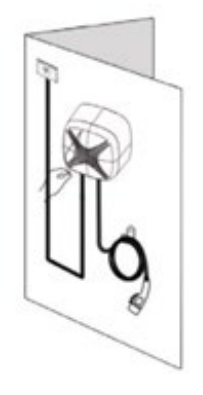

# **INSTALACIÓN DE LA APLICACIÓN**

Descárguese la aplicación "MyTeison". Es compatible con iOS y Android.

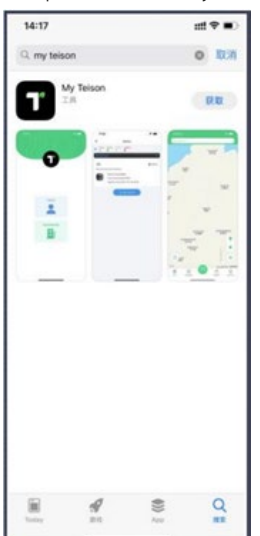

La aplicación necesita autorización para usar el GPS y Bluetooth antes de poder usarla.

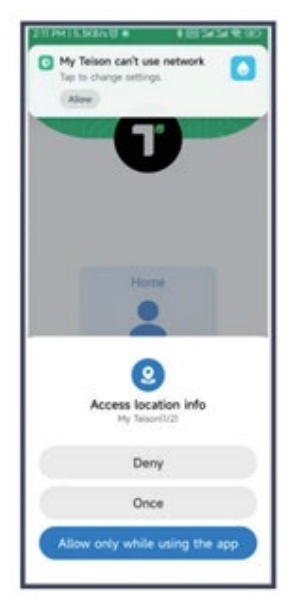

La primera vez que use la aplicación deberá registrarse.

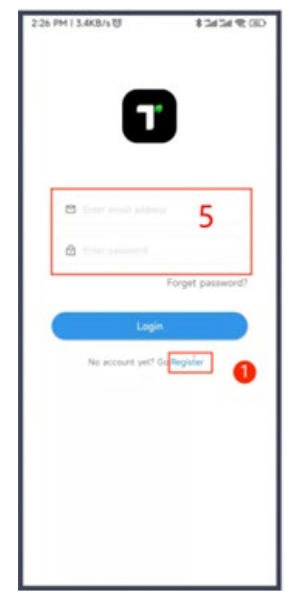

# **CONFIGURACIÓN DE LA APLICACIÓN**

# Listado de dispositivos

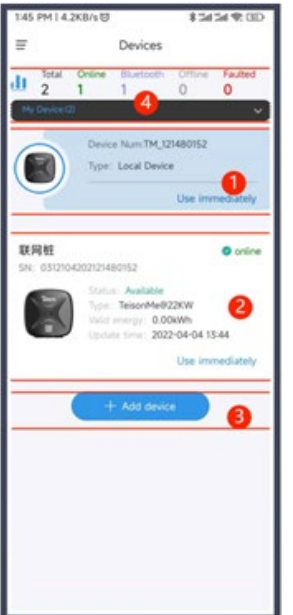

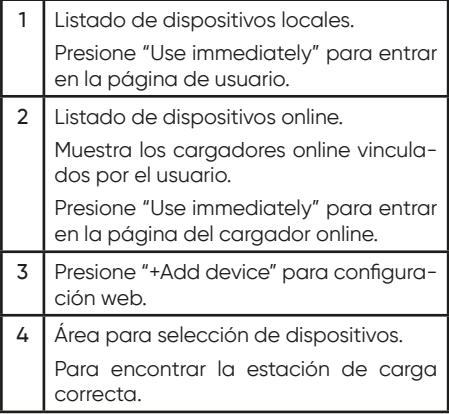

### **Configuración de la red**

En el primer uso puede usar el cargador mediante Bluetooth (10 metros de alcance).

Después de conectarse con la red, puede controlar el cargador remotamente.

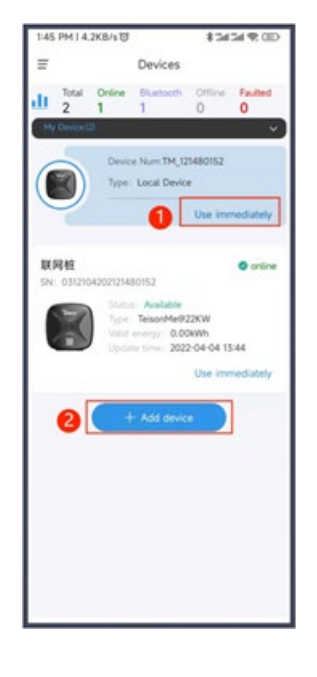

- 1 Seleccione el dispositivo de carga Bluetooth para entrar en la configuración de la red.
- 2 Seleccione "+Add device" para entrar en la página principal.

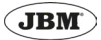

### **Configuración de la red: Método 1**

Seleccione: "Use immediately" para usar un dispositivo local.

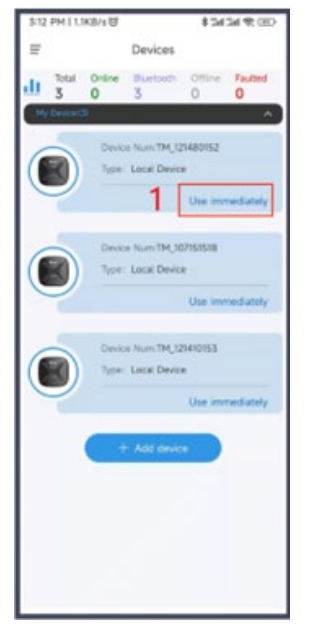

Presione el botón "…" en la parte superior derecha.

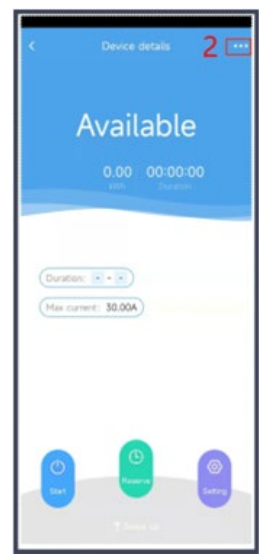

Presione en "Config Network".

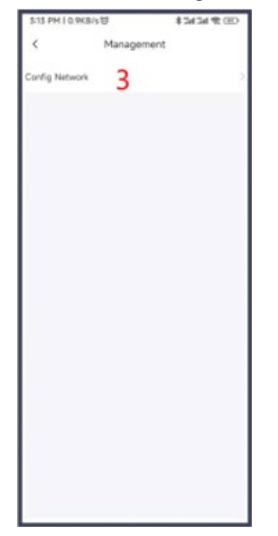

Elija una conexión Wi-fi o 4G.

Si elige una conexión Wifi (solo soporta 2.4G de conexión Wifi), introduzca su contraseña Wifi y seleccione "WebSocket".

Introduzca los datos de la plataforma de Teison: cloud.teison.com:9090/ws/cs ocpp 1.6

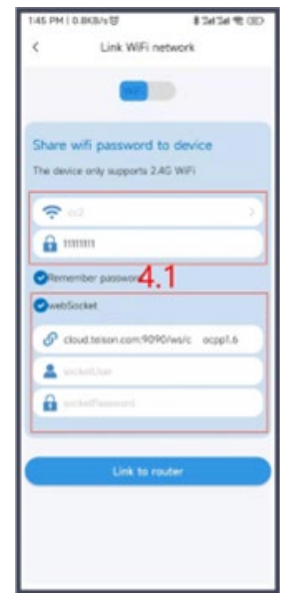

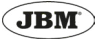

Si selecciona una conexión 4G, introduzca la información de configuración APN de la conexión 4G. Seleccione "WebSocket" e introduzca los datos.

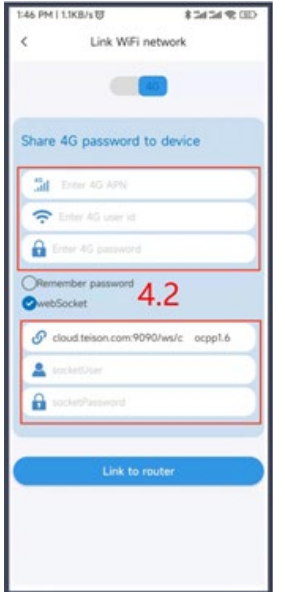

La configuración de la red se finalizará en 30 segundos. (Si usted usa la plataforma ocpp de un tercero, necesitará la confirmación por parte de su plataforma).

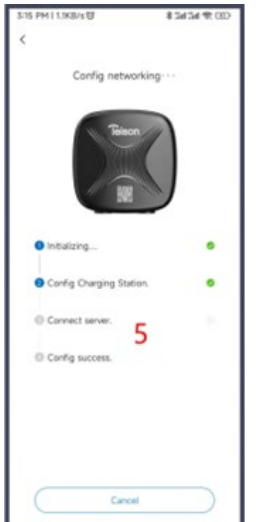

Configuración completada. Puede renombrar su cargador online.

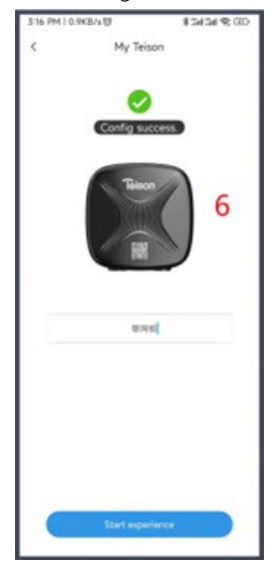

En la página de inicio, se mostrará el dispositivo que acaba de configurar.

Si no se muestra en la lista, deslice hacia abajo para refrescar la pantalla.

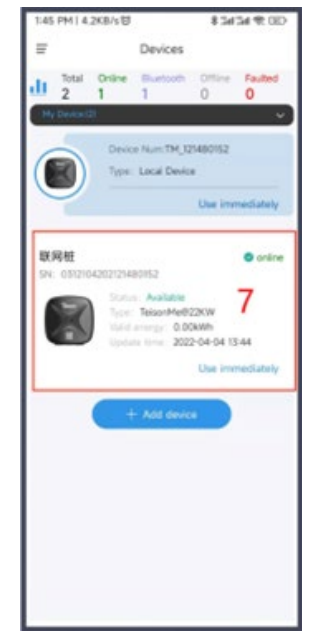

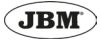

### **Configuración de la red: Método 2**

### Seleccione "+Add device"

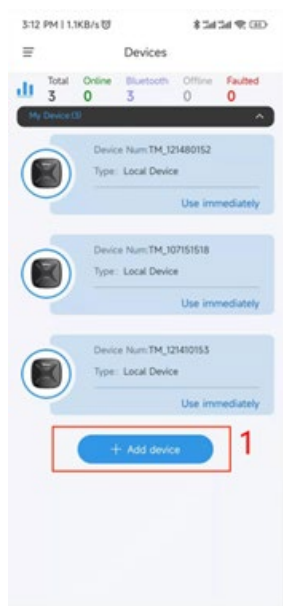

Elija la estación de carga correcta.

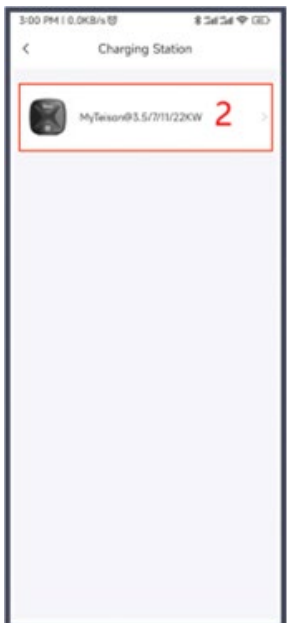

#### Presione "Next".

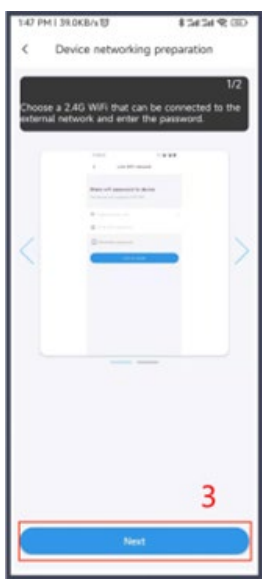

Elija una conexión Wi-fi o 4G.

Si elige una conexión Wifi (solo soporta 2.4G de conexión Wifi), introduzca su contraseña Wifi y seleccione "WebSocket".

Introduzca los datos de la plataforma de Teison: cloud.teison.com:9090/ws/cs ocpp 1.6

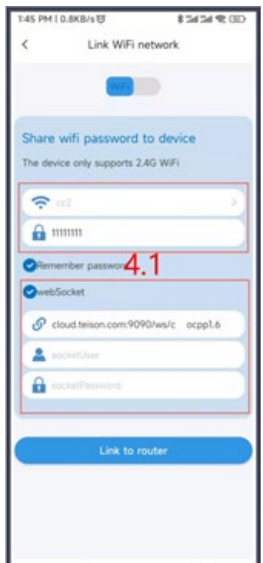

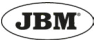

Si se selecciona 4G, ingrese la configuración APN de la red 4G, seleccione WebSocket y edítelo.

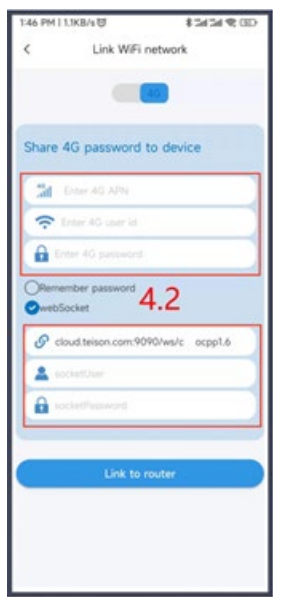

Seleccione el correcto para configurar la red si hubiese varios dispositivos en la lista.

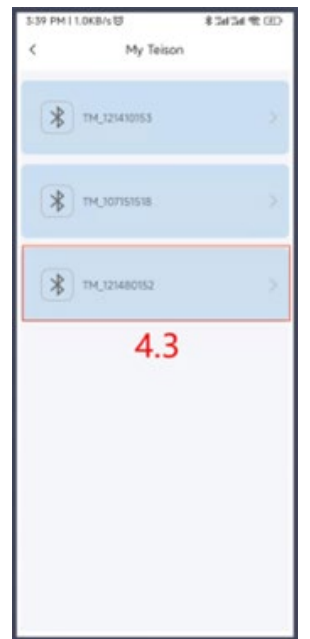

La configuración de la red finalizará en 30 segundos. (Si usa la plataforma ocpp por parte de un tercero, solo mostrará el paso 2, luego tendrá que confirmarlo con su plataforma)

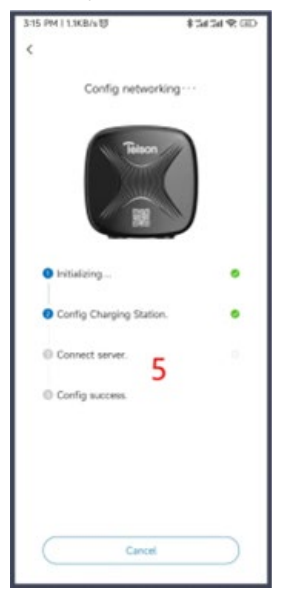

Configuración exitosa. Puede proceder a renombrarla.

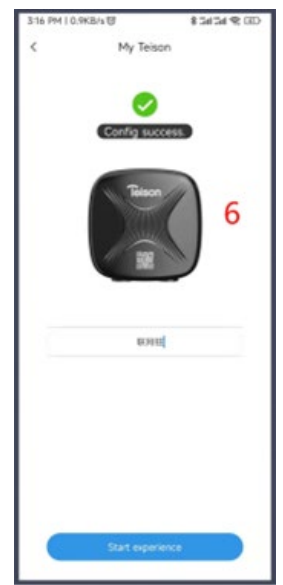

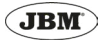

Después de configurar exitosamente la red pasa a ser el propietario del cargador. El cargador aparece tanto en la lista de dispositivos locales como en la lista de dispositivos en línea, puede controlarlo por Bluetooth o Wifi (control remoto).

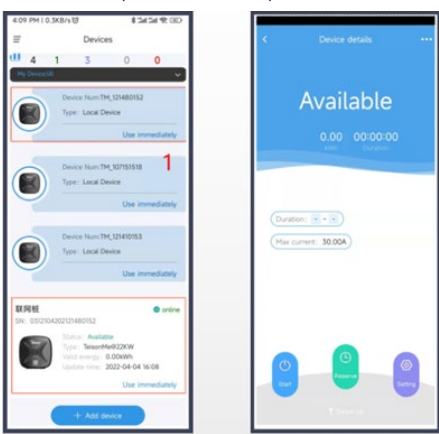

Los usuarios aparte al propietario del cargador, solo pueden verlo en la lista de dispositivos locales. Si necesitan usar el cargador, deben obtener el código PIN compartido por el propietario del cargador.

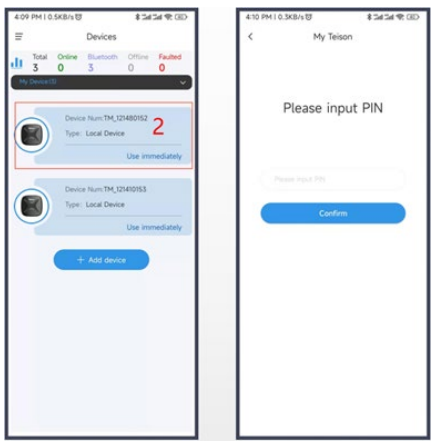

Mediante el uso por código PIN, no se pueden establecer parámetros y configurar el cargador.

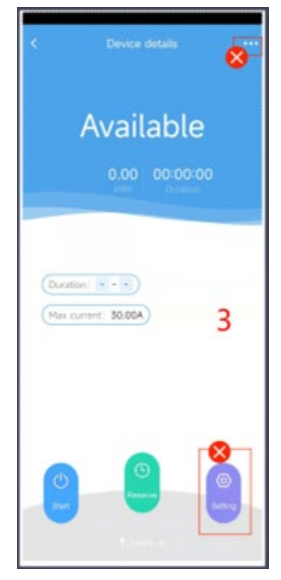

# **Código PIN**

El propietario del código PIN es el propietario del cargador.

Puede verificar su código PIN en la página de administración del dispositivo local (presione "..." en su página de inicio).

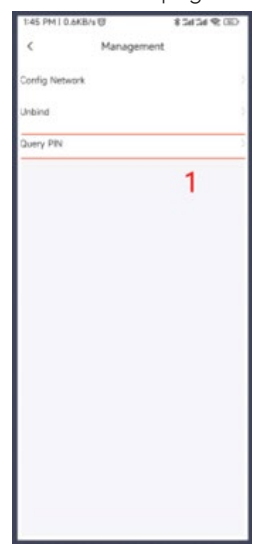

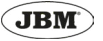

Puede copiar código PIN o Actualizar código PIN si lo desea. El código PIN se puede compartir con otros para el uso del cargador.

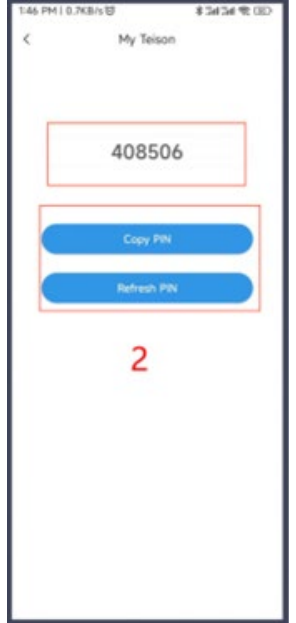

### **Desvincular el cargador**

Al desvincular el cargador con la configuración de la red, la función de control remoto cancela y la relación vinculante entre los cargadores y el propietario del cargador se libera, de modo que todos puedan usar Bluetooth para controlar el cargador sin ingresar un código PIN.

Seleccione el dispositivo local, haga clic en "..." en la parte superior derecha de la página de administración para desvincularlo.

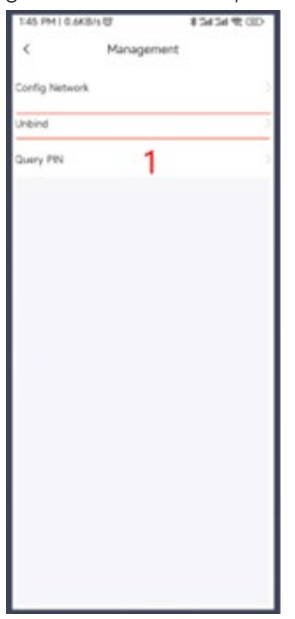

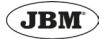

Seleccione el dispositivo en línea, haciendo clic en "..." en la parte superior derecha de la página de administración, para eliminar este dispositivo.

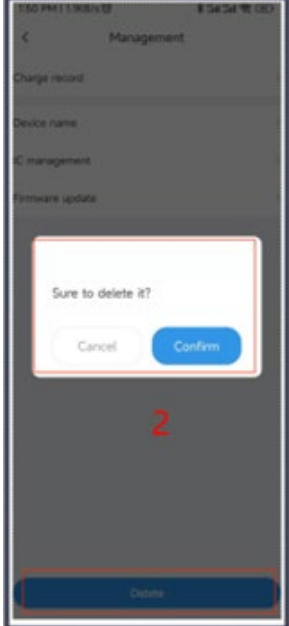

## **Interfaz de operación**

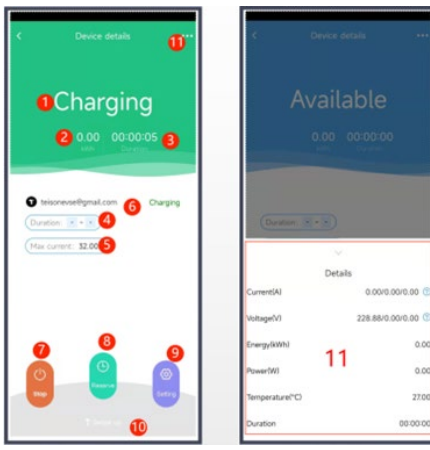

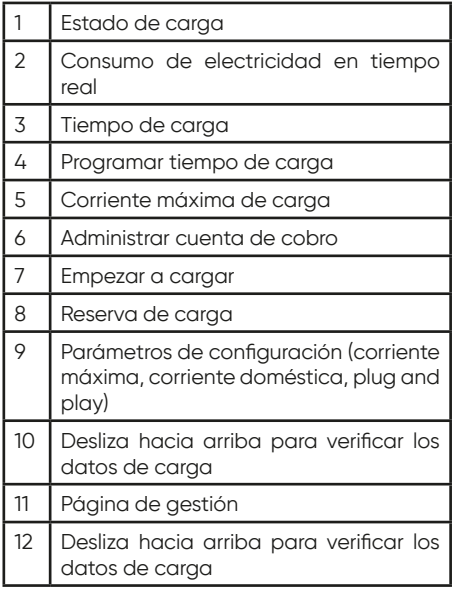

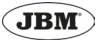

### **Configuración de parámetros**

1. Ingrese a la página de administración, haga clic en "configuración" para establecer los parámetros

2. Configure la corriente de trabajo máxima/ mínima, el mínimo es 6A de corriente doméstica (para equilibrio de carga), 6A-200A; (necesita medidor eléctrico RS485)

Nota: Para el dispositivo en línea, los parámetros se sincronizarán en la interfaz del dispositivo local después de la configuración de parámetros. Si bien el dispositivo debe cargarse después de configurar los parámetros del dispositivo local, para sincronizarlo con el dispositivo en línea.

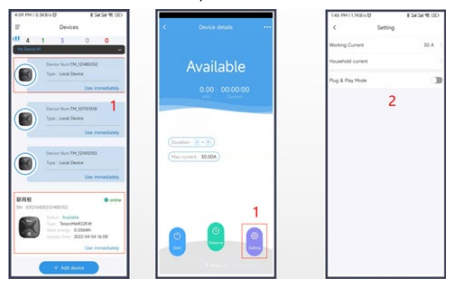

### **GESTIÓN DEL CARGADOR**

#### **Bluetooth**

1. Para administrar dispositivos locales: haga clic en "..." a la página de operación.

2. Puede configurar la red, desvincular el cargador y verificar el código PIN.

PIN Nota: Solo cuando los cargadores están en línea, se puede desvincular y verificar el código PIN.

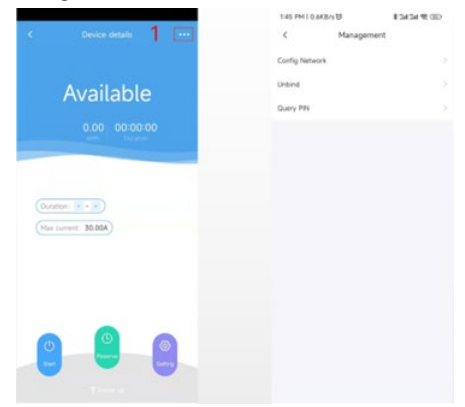

### **Online**

1. Busque el cargador en línea, ingrese a la página de inicio, haga clic en "..." para administrar su cargador

2. Puede verificar los reaistros de carga, cambiar el nombre del cargador, administrar las TARJETAS RFID, eliminar dispositivos (Desvincular) en esta página.

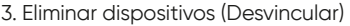

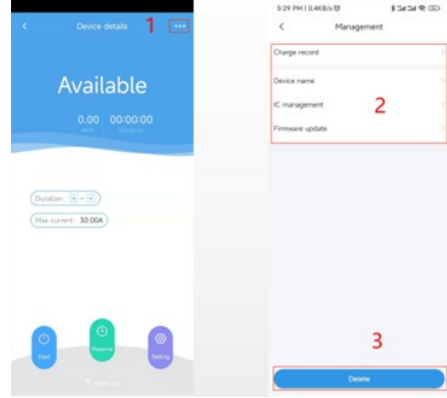

### **RENOMBRAR EL CARGADOR**

Haga clic en Dispositivo para cambiar el nombre de su cargador en la página de administración.

Ingrese el nuevo nombre del dispositivo y confírmelo.

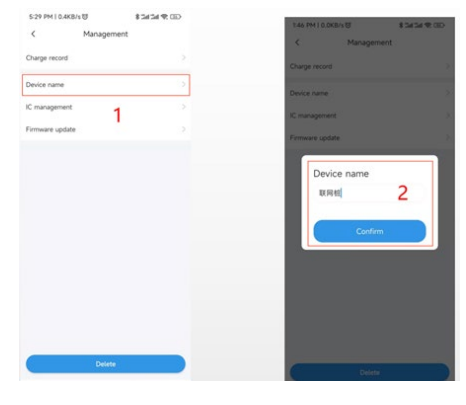

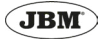

# **COMENZAR Y DEJAR DE CARGAR**

1. Verifique el cargador disponible por dispositivos locales o en línea.

2. Haga clic en "Iniciar", si no se conecta, se mostrará "preparando" en la pantalla

3. Si ya está enchufado, aparecerá Cargando, deslice hacia arriba para verificar los detalles de carga.

4. Haga clic en detener para detener la carga.

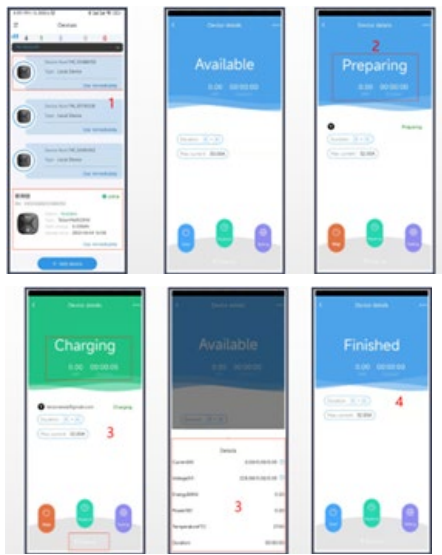

# **HISTORIAL DE CARGA**

1. Para verificar su registro de cargos, haga clic en "Registro de cargos"

2. Mostrará todos sus registros de carga en línea, incluidos los usuarios activos, el tiempo de carga inicial y final, las horas de carga y la potencia de carga. El gráfico de la línea de alimentación de carga se muestra a continuación; haga clic en "exportar" en la esquina superior derecha para ingresar a la interfaz de registro de carga de exportación.

3. En la interfaz de registro de carga de exportación, seleccione su rango de tiempo y haga clic en "Vista previa"

4. En la interfaz de vista previa, puede ver el pdf del registro de carga y hacer que se exporte, haga clic en "compartir" para compartirlo con otros.

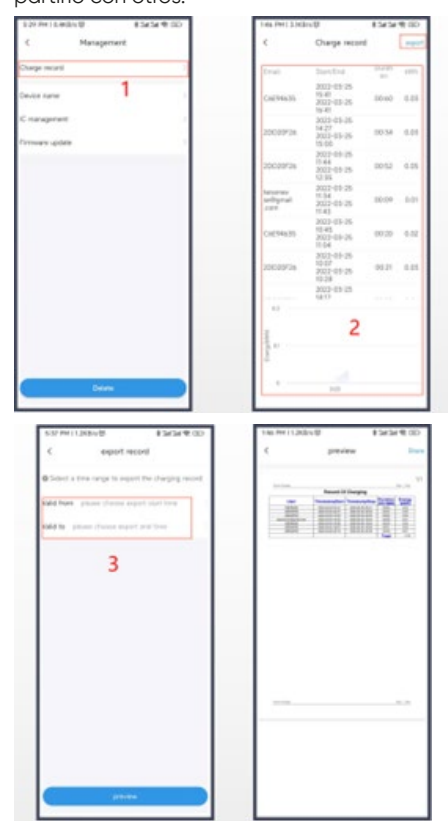

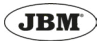

# **RESERVA DE CARGA**

1. Ingrese a la página de administración, seleccione "reservar" para reservar el cargo.

2. Programe su tiempo de carga

3. La pantalla muestra "Reservado", si ya está enchufado, comenzará a cargarse automáticamente a la hora de inicio establecida.

4. Al hacer clic en detener o esperar hasta el tiempo de parada establecido, dejará de cargarse.

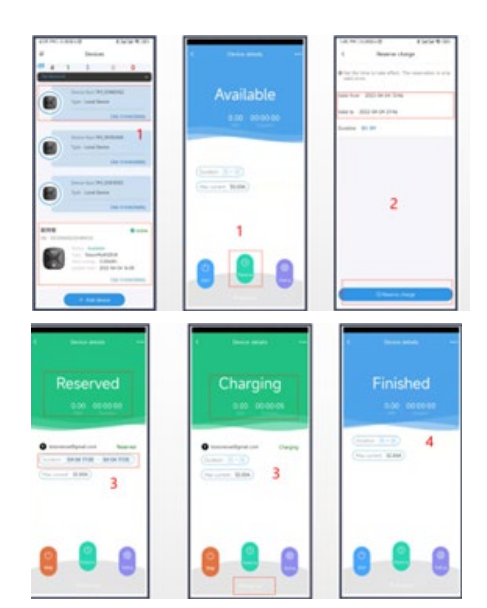

# **GESTIÓN DE TARJETAS RFID**

El propietario del cargador puede agregar y activar las tarjetas RFID y ponerlas a disposición de todos los cargadores en su lista de dispositivos. Otros pueden usar las tarjetas RFID proporcionadas por el propietario del cargador para controlar la caja de pared sin descargar la aplicación móvil.

Las tarjetas RFID se pueden configurar sin límite de consumo de energía. Si tiene límite, el propietario del cargador puede recargar energía a la tarjeta RFID. Cuando se agota la energía recargada, esta tarjeta no puede empezar a cargar más.

A través de esta función, el propietario puede realizar una función de operación simple, es fácil y conveniente administrar las tarjetas RFID mediante la aplicación.

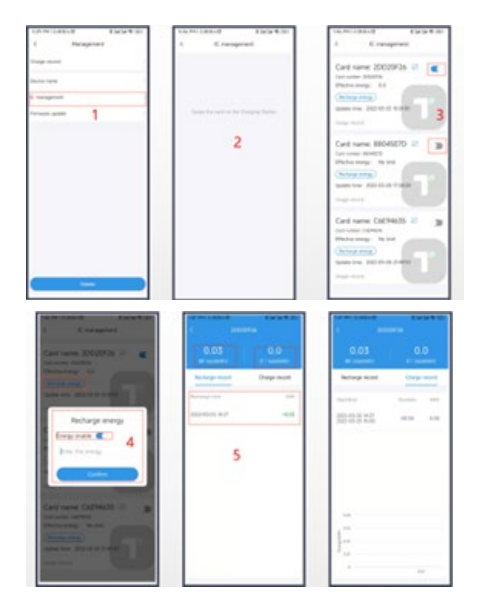

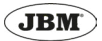

# **GESTIÓN RFID**

1. Seleccione la gestión de IC para gestionar sus tarjetas RFID.

2. Para deslizar la tarjeta RFID en la estación de carga para mostrar los datos de la tarjeta.

3. Cambie el botón del lado derecho para activar esta tarjeta. La tarjeta activada por primera vez es una tarjeta con monto de carga ilimitado.

4. Para limitar la cantidad de carga de esta tarjeta, haga clic en "Recargar energía", cambie a "Habilitar energía" Potencia de carga de entrada (2 decimales)

5. Vea todos los registros de recarga de energía de la tarjeta RFID, la energía restante y la energía de recarga total.

6. Ver todos los registros de carga de la tarjeta RFID, así como gráficos de líneas estadísticas.

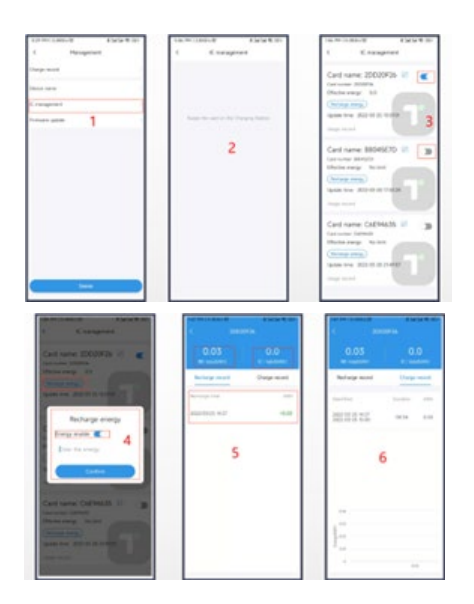

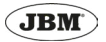

# **LUZ INDICADORA**

Luz indicadora superior

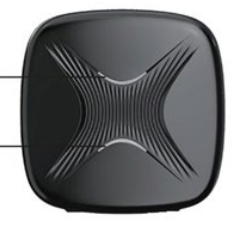

Luz indicadora inferior

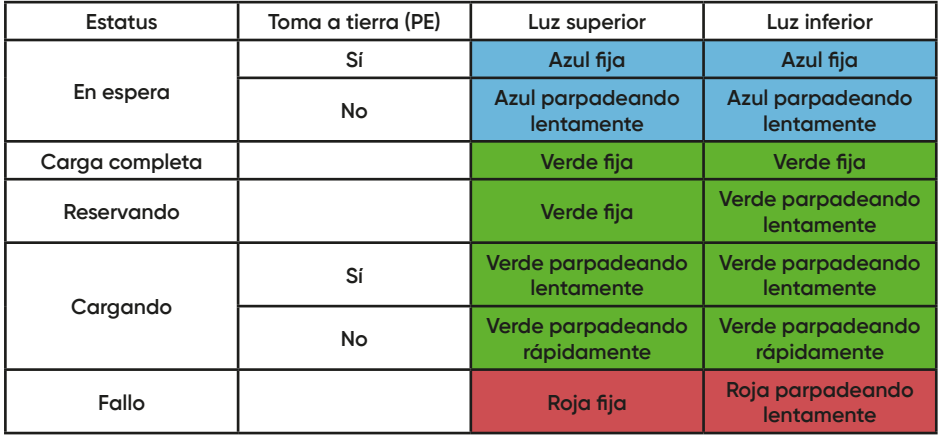

### **Tabla de códigos para la luz roja**

Dependiendo del tipo de problema, la luz roja parpadeará más o menos veces.

Puede comprobar cuál es el problema contando cuantas veces parpadea la luz roja.

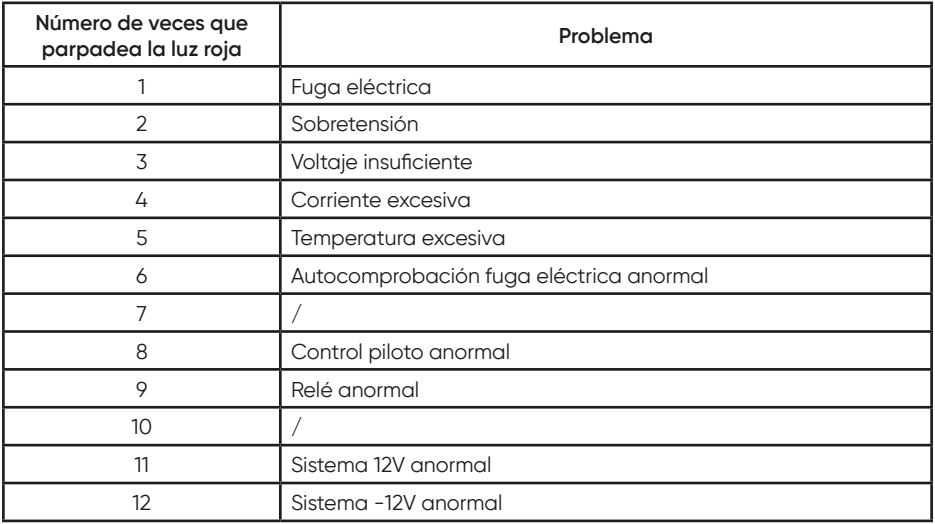

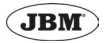

# **CONEXIÓN DEL MEDIDOR**

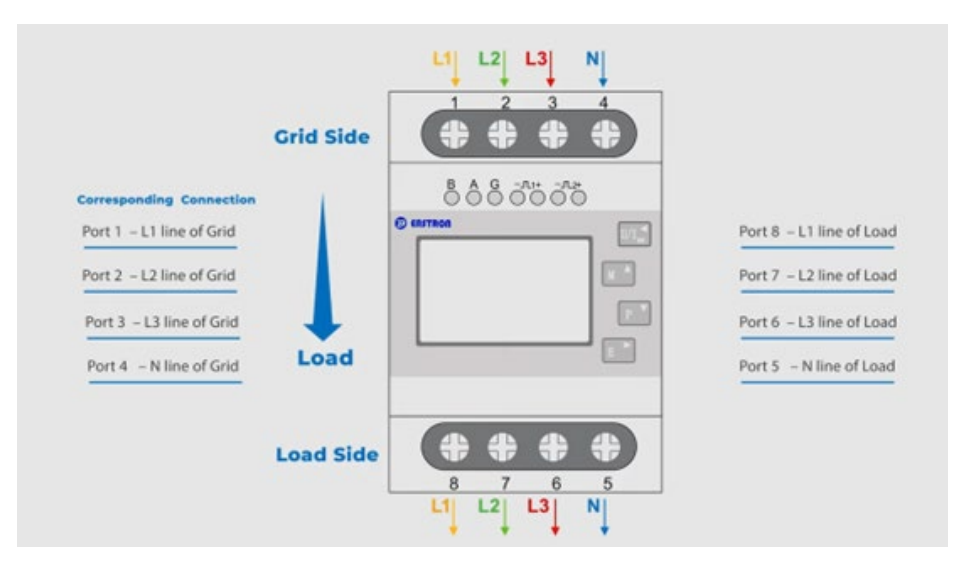

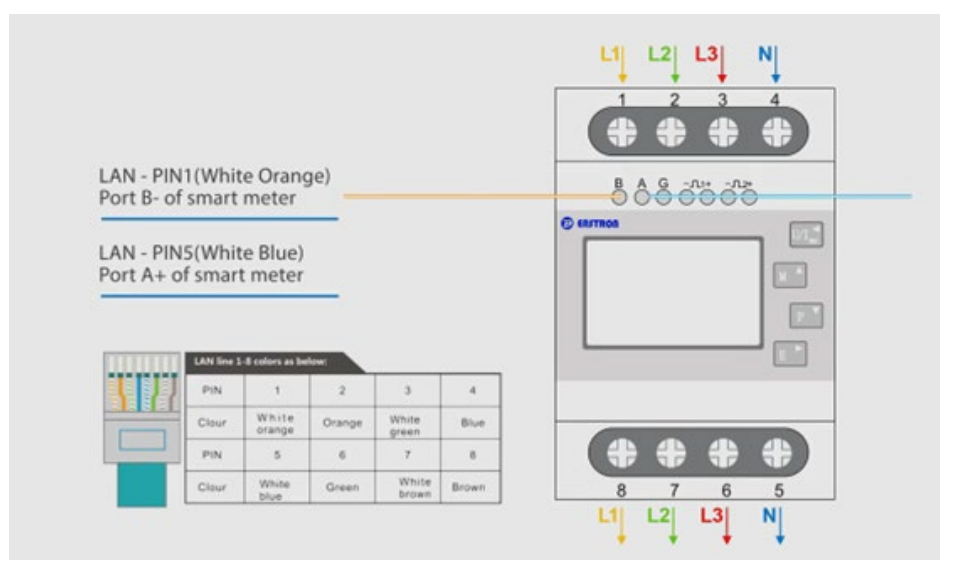

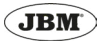

### **Cableado de la estación de carga**

Para conectar el medidor a la estación de carga necesitará este cable:

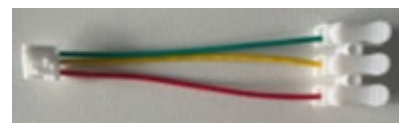

Verde: A

Amarillo: B

### Rojo: G

La interfaz RS485 en la placa de la estación de carga tiene tres puertos de conexión: A, B y G.

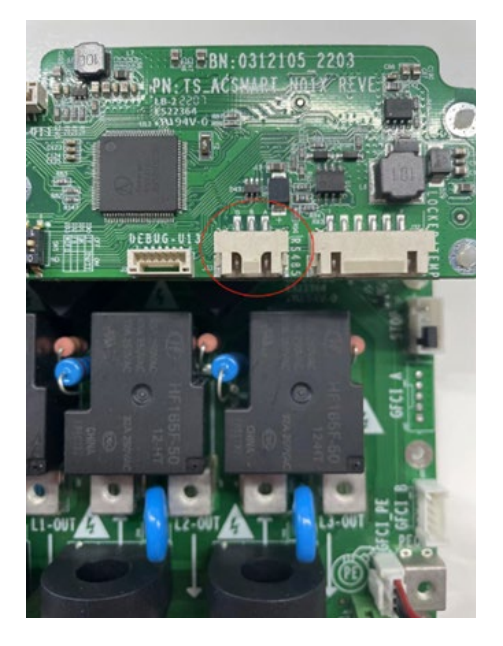

Los conectores A, B, y G del medidor se deben conectar a los puertos A, B y G de la estación de carga.

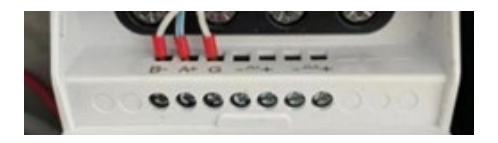

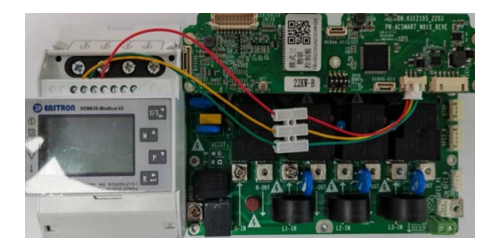

### **Configuración de los parámetros del protocolo de comunicación**

El protocolo MODBUS-RTU requiere configurar parámetros de comunicación como la tasa de transferencia, dirección, etc.

Importante: La tasa de transferencia por defecto es 2400 y la dirección del medidor es 1. Por lo tanto, es necesario configurar los mismos parámetros en el medidor.

A continuación, se muestra un ejemplo de configuración en un medidor EASTRON SDM.

Para empezar, entre en el modo de configuración.

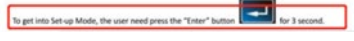

A continuación, ponga como dirección 001.

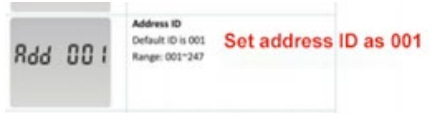

Luego, la tasa de transferencia a 2400.

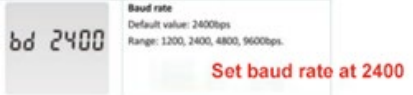

### Paridad, seleccione "None".

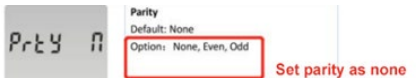

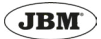

### **Configuración de la corriente máxima para la balanza de carga en la vivienda**

Entre en la aplicación "My Teison" y, en el menú de configuración, seleccione "Household current".

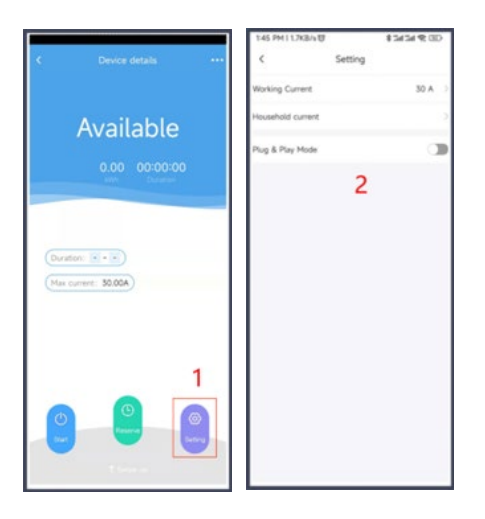

A continuación, puede seleccionar la corriente máxima de la vivienda.

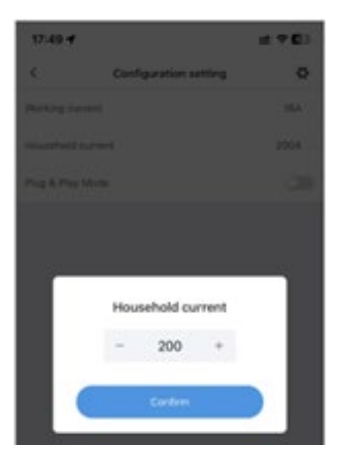

### **Pre-requisitos para la implementación de la balanza de carga**

Los vehículos eléctricos que cumplen con los últimos estándares pueden ajustar dinámicamente la carga de corriente de acuerdo a las instrucciones de la estación de carga.

Cuando la estación de carga emite un comando de protocolo para ajustar la corriente de carga, el vehículo eléctrico debe ser capaz de ajustar la corriente acorde a los requerimientos.

Si el vehículo eléctrico no está equipado con esta función no se podrá implementar la balanza de carga.

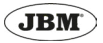

# **EN INSTRUCTION MANUAL**

# **IMPORTANT INFORMATION!**

The installation of this product must be done for a qualified professional.

### **SAFETY INSTRUCTIONS**

- Before using the charger, the electrical infrastructure should be checked by a qualified electrician for suitability.

- Before turning on the unit, make sure that it is properly grounded to avoid unnecessary accidents

- Carry out a visual inspection to ensure there are no damages before every use.

- Unauthorized modifications, changes or repair of the charger will directly mean the exclusion of the warranty

- The charger must not be used near of volatile gases or flammable objects.

- Do not let children touch or use the device

- Disconnect the charger only by the plug and not by the cable.

- Stop using the device immediately when charging failure or abnormality occurs.

## **TECHNICAL SPECIFICATIONS**

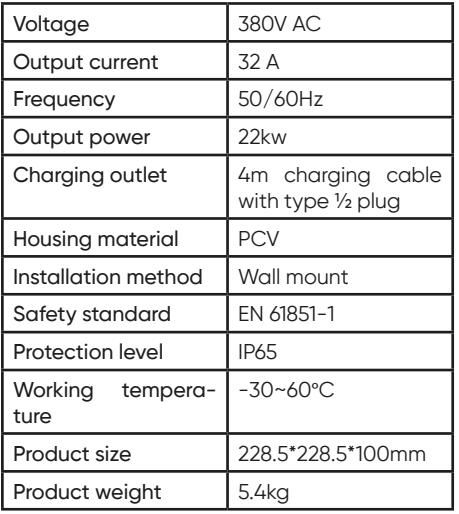

#### **INSTALLATION INSTRUCTIONS**

#### **Wiring diagram**

Single-Phase

Three-Phase

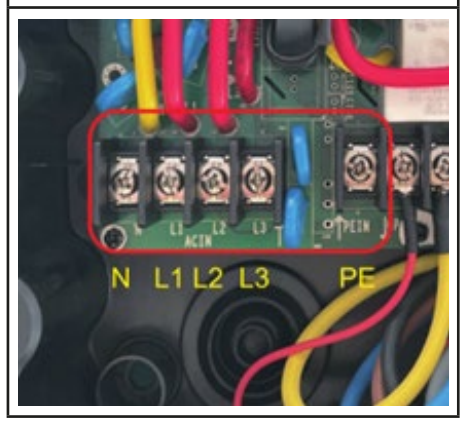

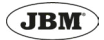

### **Wall installation**

*Installation method 1*

1. Use a drill to make mounting holes in suitable locations on the wall.

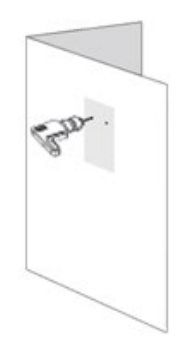

2. Tap the expansion bolts into the mounting holes.

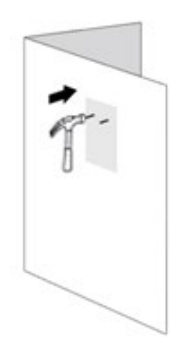

3. Mount the wall box back plate on the wall through the expansion bolts.

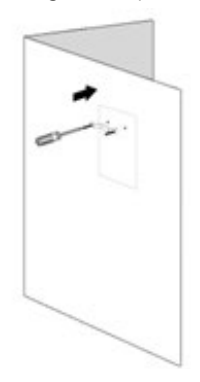

4. Fix the wall box to the back plate as shown in below picture.

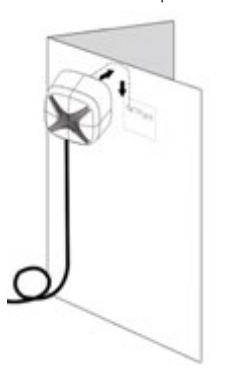

5. Organise and secure the cables of the box.

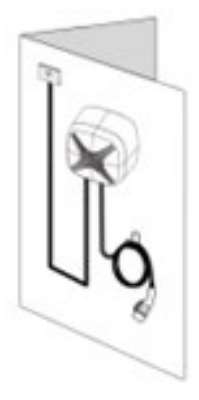

6. Remove the protective film from the front panel to start using the product.

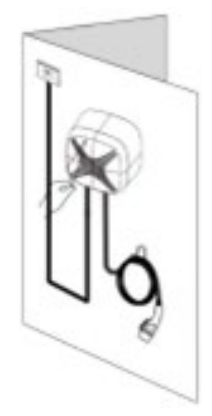

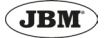

# *Installation method 2*

1. Remove the two screws at the bottom of the cover plate, then push down and remove it from the wall box.

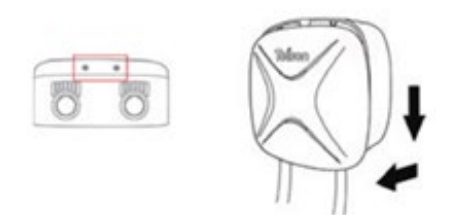

2. Remove the 7 screws around the internal panel and take the panel down.

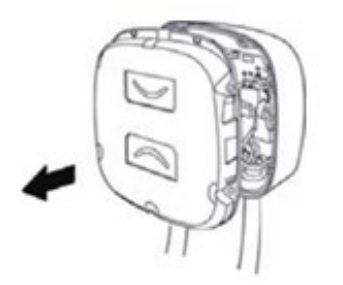

3. Use a drill to make mounting holes in suitable locations on the wall.

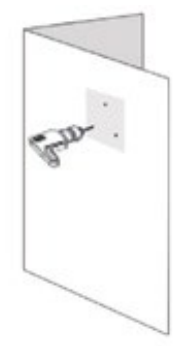

4. Tap the expansion bolts into the mounting holes.

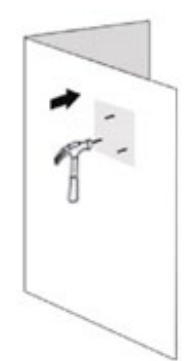

5. Mount the disassembled back cover on the wall.

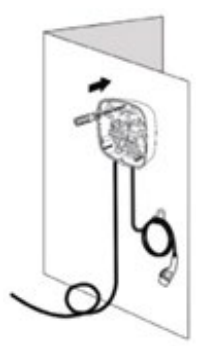

6. Install the removed front panel back in order.

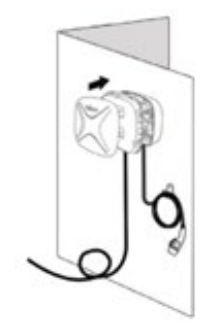

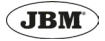

7. Remove the protective film from the front panel to start using the product..

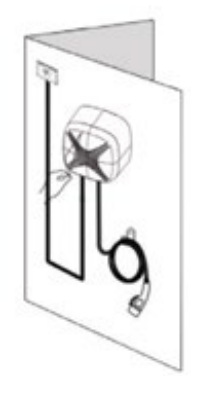

### **APP INSTALLATION**

Downlowad "MyTeison" from APP store and register your account. It is suitable for iOS and Android.

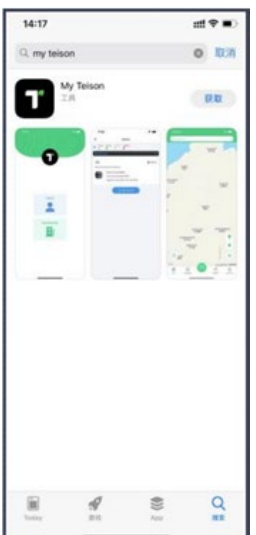

The first time you use the application you need to register.

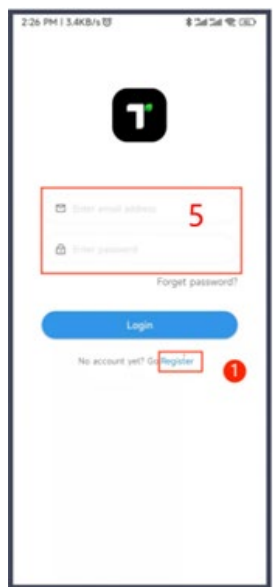

The app needs to be authorized to use the GPS and Bluetooth before using.

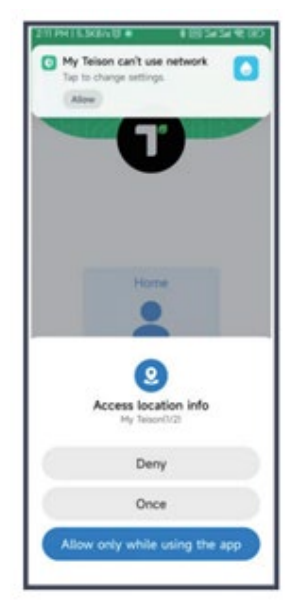

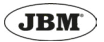

# **APP CONFIGURATION**

### Devices list

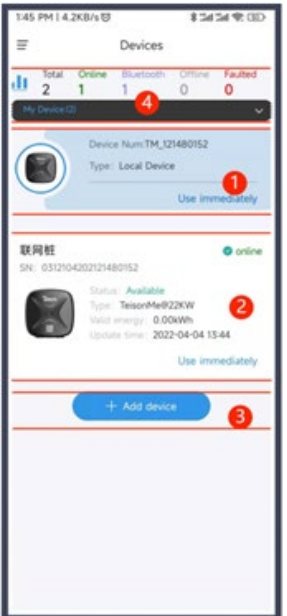

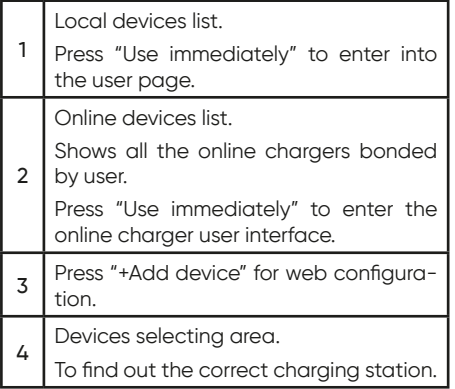

## **Network configuration**

When first-time use, the charger can be controlled by Bluetooth (within 10 meters).

After connecting with the network, you can remotely control de charger.

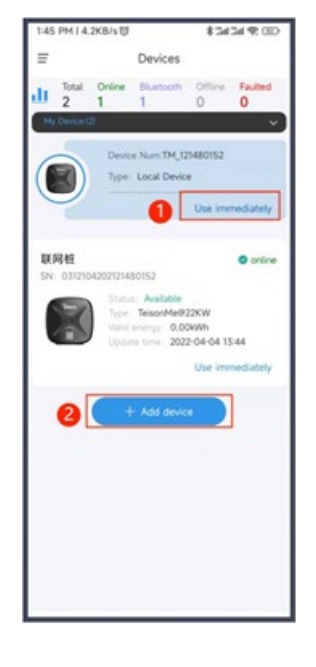

- 1 Select the Bluetooth charging device to enter into the configuration network interface.
- 2 Select "+Add device" to enter into home page

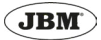

### **Network configuration: Method 1**

Select: "Use immediately" to use local device.

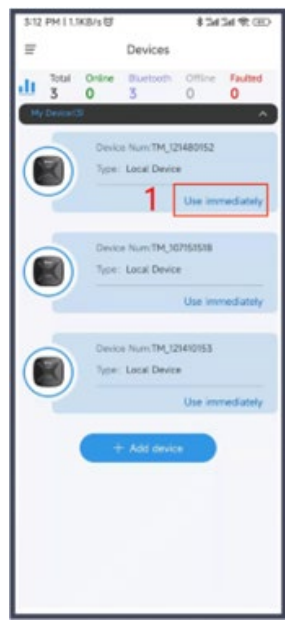

Click the "…" button on up right side.

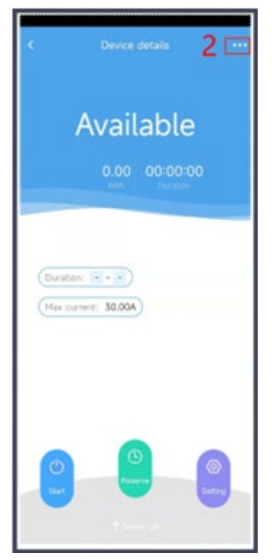

# Click "Config Network".

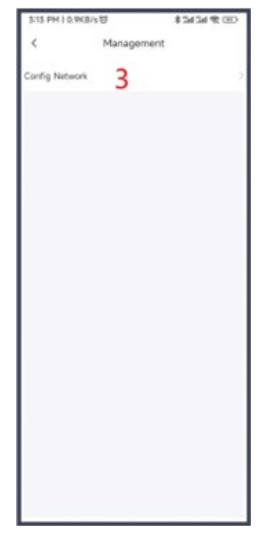

Choose Wi-fi or 4G connection.

If choose Wifi (only supports 2.4G Wifi), input your wifi password and select "WebSocket".

Write the data of Teison's platform: cloud. teison.com:9090/ws/cs ocpp 1.6

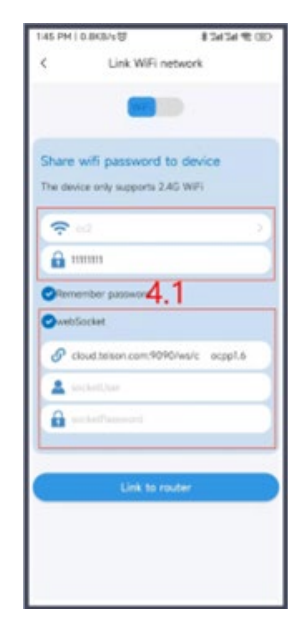

**JBM** 

If choose 4G, input 4G network APN configuration. Select WebSocket and input the data.

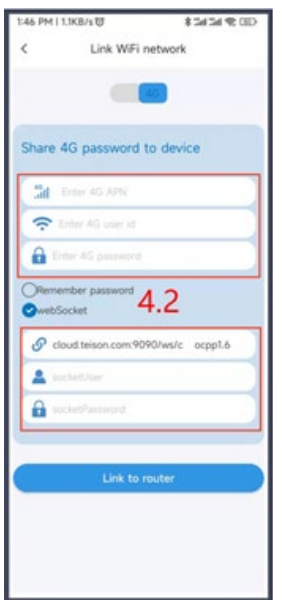

Network Configuration will finish in 30 seconds. (If you use the ocpp platform by the third-party, you will need the confirmation by your platform).

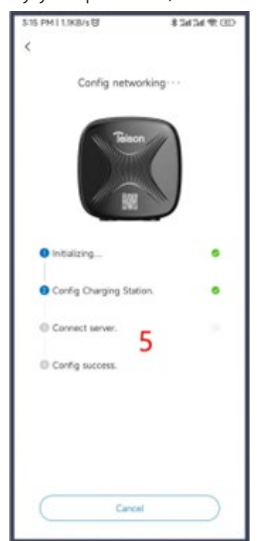

Config success. You can rename your online charger.

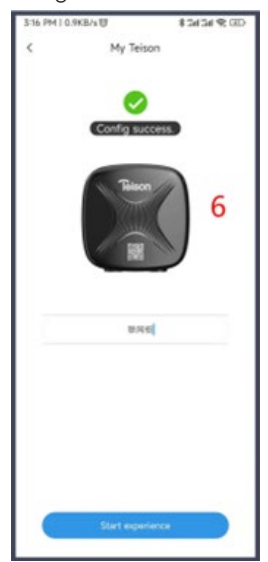

In the homepage, it will show the device you just configured.

If not in the list, pull down to refresh the page.

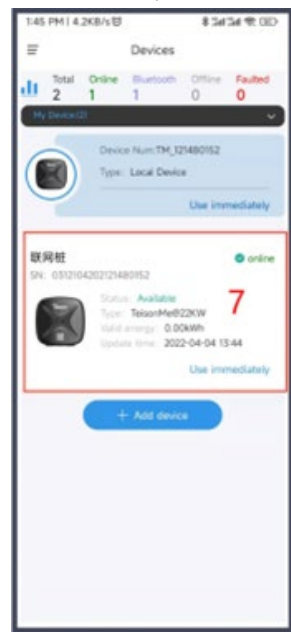

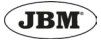

# **Network configuration: Method 2**

#### Select "+Add device"

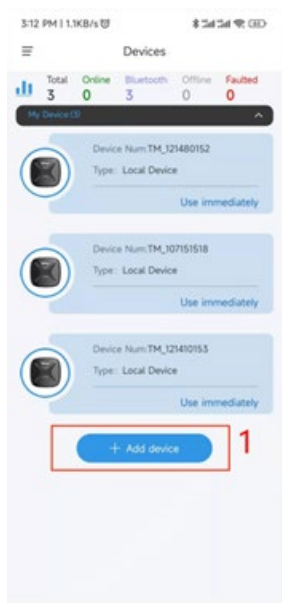

Find the correct charging station.

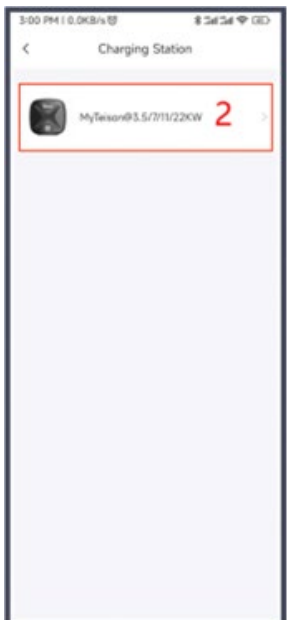

### Press "Next".

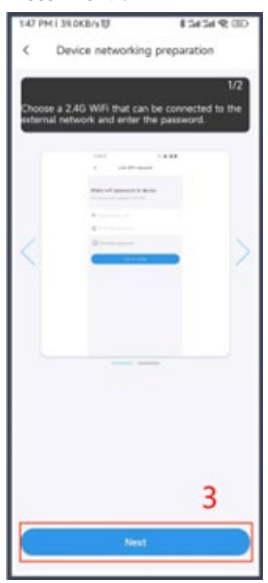

Choose Wi-fi or 4G connection.

If choose Wifi (only supports 2.4G Wifi), input your wifi password and select "WebSocket". Write the data of Teison's platform: cloud.

teison.com:9090/ws/cs ocpp 1.6

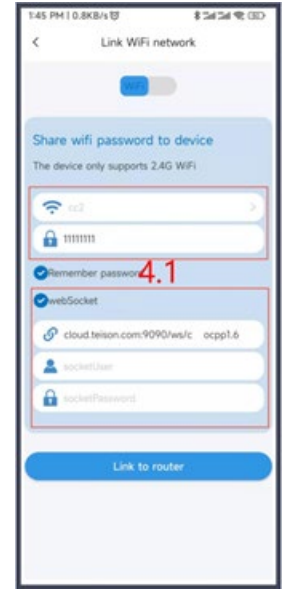

**JBM** 

If choose 4G, input 4G network APN configuration, select WebSocket and edit it.

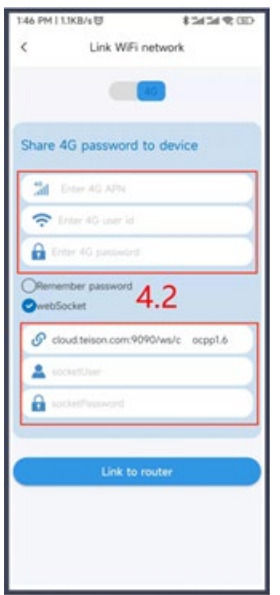

Select the correct one to config network while multiple devices in the list.

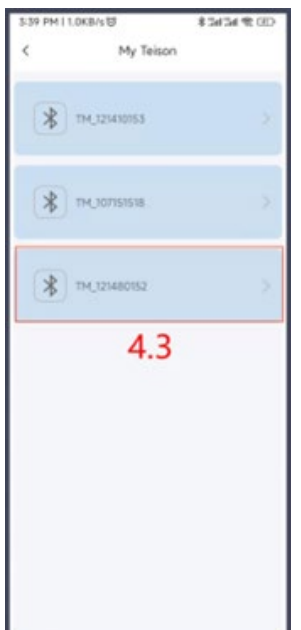

Network Configuration will finish in 30 seconds. (If you use the ocpp platform by the third-party, it will show success only to step 2, then have to confirm it by your platform)

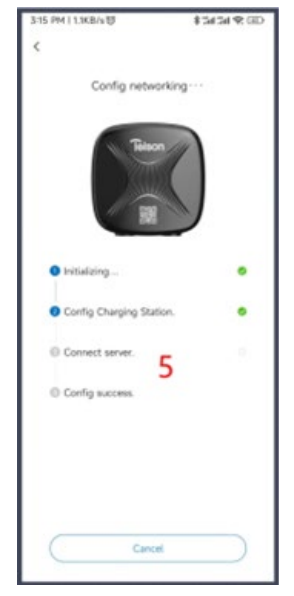

Configuration success. Tap to name your online charger.

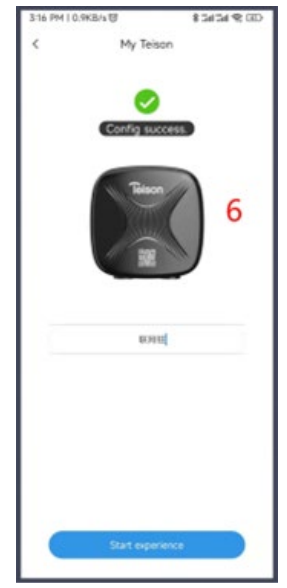

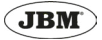

After Network configuration success to be the charger owner. The charger appears both in local devices and online devices list, you can control it by Bluetooth or Wifi (remote control).

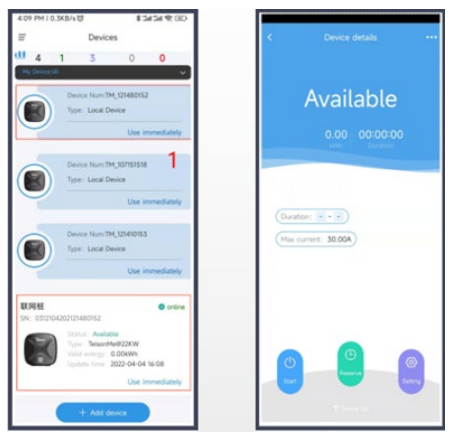

Other users except the charger owner only can see it in local devices list. If they need to use the charger, they have to get PIN code shared by charger owner.

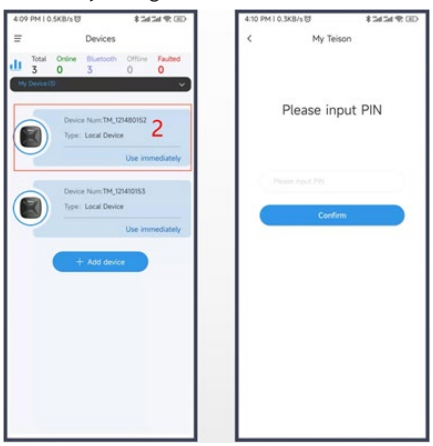

By using by PIN code mode, users are unable to change parameters or configure the charger.

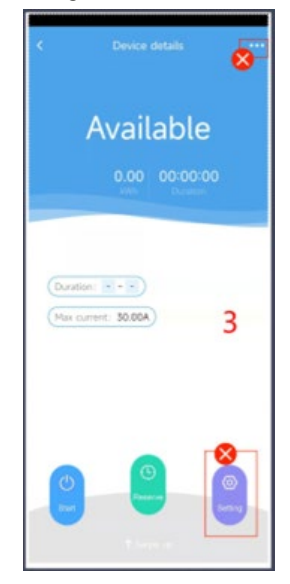

### **Pin code**

The owner of the PIN code is the owner of the charaer.

You can check your PIN code on local device management page (press "…" on your home page).

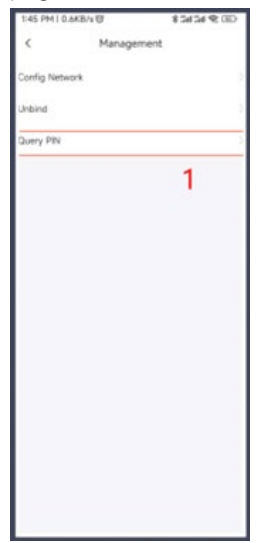

**JBM** 

Copy PIN code or Refresh PIN code. Pin Code can be shared to others for the usage of charger.

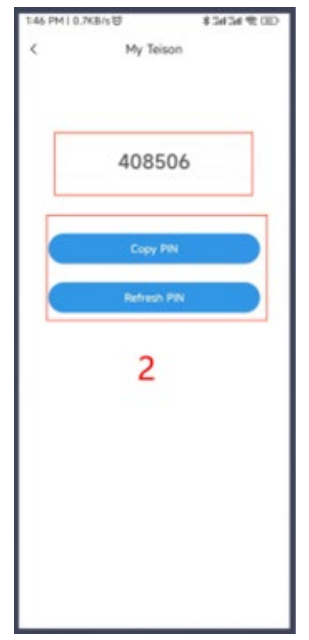

### **Unbind the charger**

By unbinding the charger with network config, the remote-control function can be cancelled, and the binding relationship between the chargers and the charger owner can be released, so that everyone can use Bluetooth to control without entering a PIN code.

The unbind operation has two accesses:

Select local device, by click "…"upper right side to management page, to unbind it.

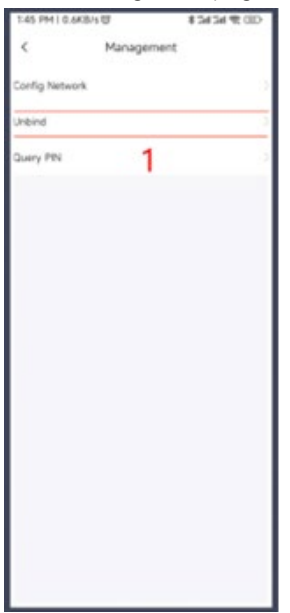

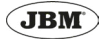

Select the online device, by click "…" upper right side to management page, to delete this device.

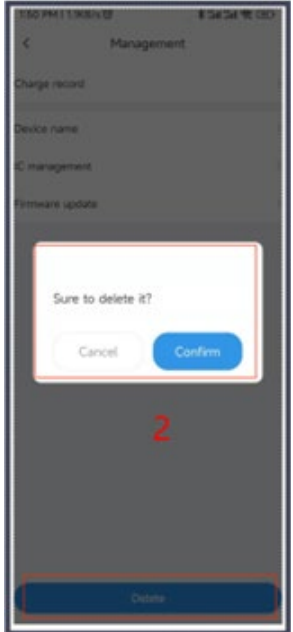

# **Operation interface**

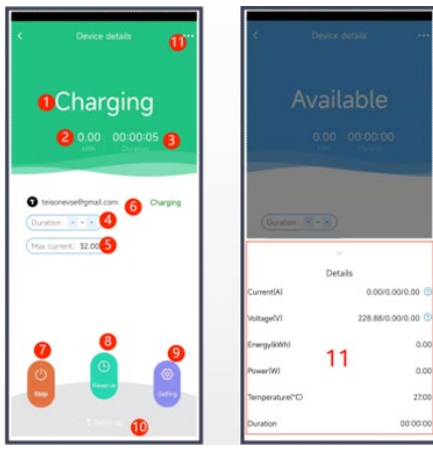

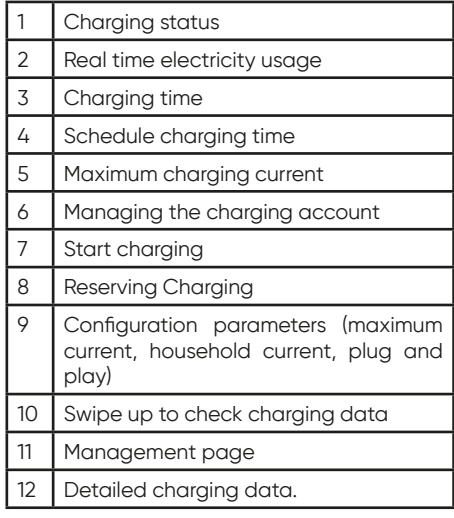

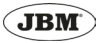

### **Parameters setting**

1. Enter into management page, click "setting" to set the parameters

2. Max/Minimum working current setting, Minimum is 6A Household Current (for load balance), 6A-200A; (Need RS485 electric meter)

Note: For the online device, the parameters will be synchronized on the local device interface after parameters setting. While the device needs to be charged after setting the parameters of the local device, to synchronize to the online device.

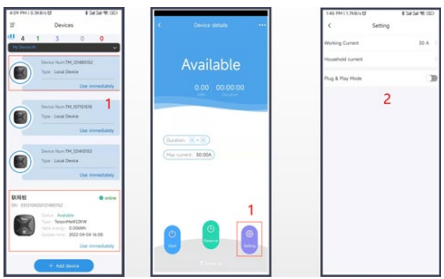

### **CHARGER MANAGEMENT**

#### **Bluetooth**

1. Local device management: click "…"to operation page.

2. You can configure the network, unbind the charger, and check the PIN code.

PIN Note: Only when the chargers are online, unbinding and PIN code checking can be done.

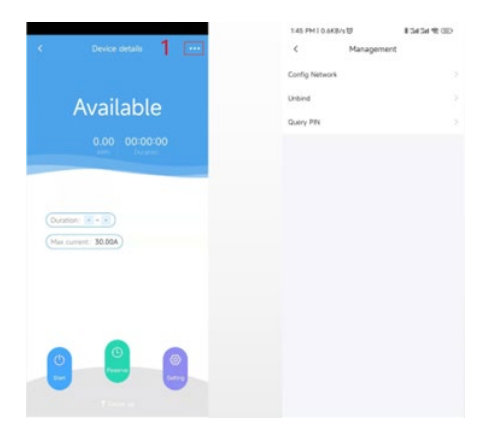

### **Online**

1. Find the online charger, enter into the home page, click "…" to manage your charger

2. You can check the charging records, rename the charger, manage the RFID CARDS, delete devices (Unbind) on this page.

3. Delete devices (Unbind)

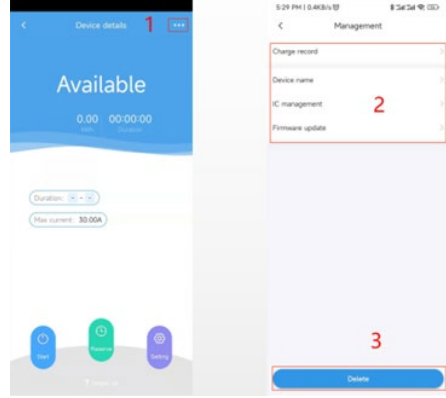

### **RENAME THE CHARGER**

Click the Device to rename your charger on the management page.

Input the new device name and confirm it.

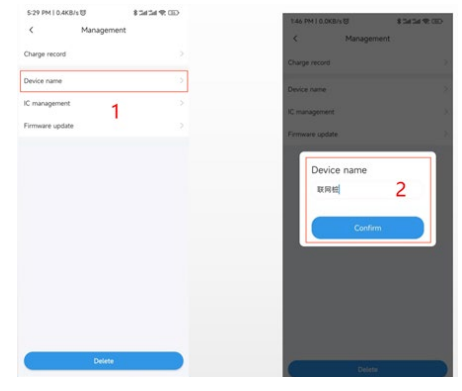

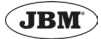

## **START AND STOP CHARGING**

1. Check the available charger by local or online devices.

2. Click "Start", if not plug in, will show "preparing" on the screen.

3. If already plugged in, will show Charging, swipe up to check the charging details.

4. Click stop to stop charging.

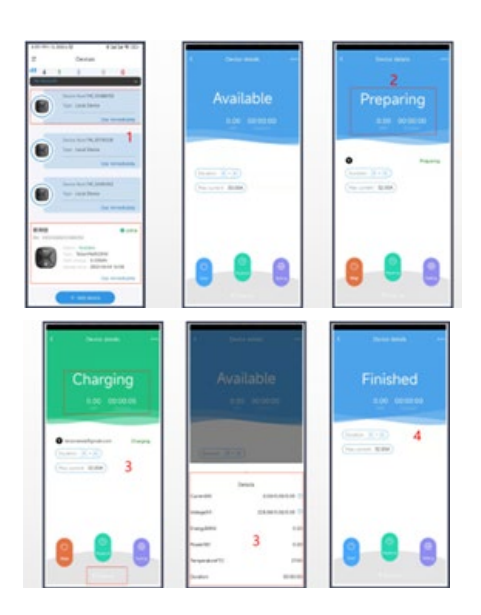

# **HISTORIAL DE CARGA**

1. To check your charge record by lick the "Charge record".

2. It will show all your online charging records, includes active users, start and end charging time, charging hours, and charging power. The charging power line chart is shown below; click "export" in the upper right corner to enter the export charging record interface.

3. In the export charging record interface, select your time range, and click "Preview".

4. In the preview interface, you can view the pdf of the charging record and get it to be exported, click "share" to share it with others.

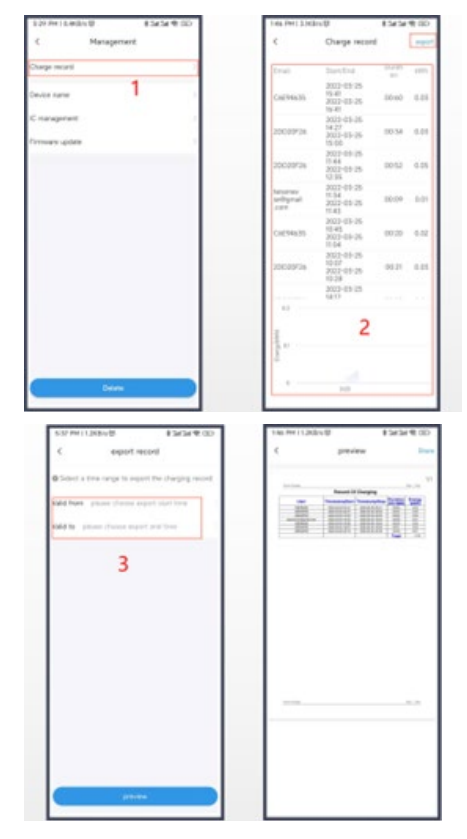

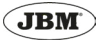

# **CHARGING RESERVING**

1. Enter into management page, select "reserve" to reserve charge.

2. Schedule your charging time.

3. Screen shows "Reserved", if already plugged in, it will automatically start charging by your set start time.

4. By click stop or wait till the stop time set, it will stop charging.

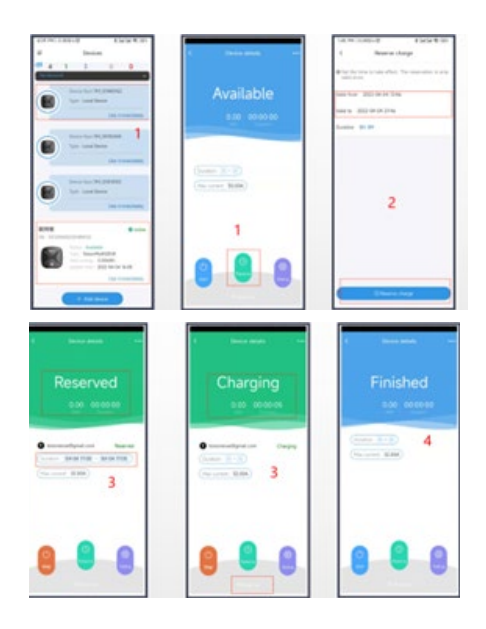

### **RFID CARDS MANAGEMENT**

The charger owner can add and active the RFID cards and make them available for all the chargers in his device list. Others can use the RFID cards given by the charger owner to control the wallbox without downloading mobile APP.

RFID cards can be set as No limit of power consumption. If with limit, the charger owner can recharge energy to the RFID card. When the recharged energy runs out, this card can not start to charge anymore.

Through this function, the owner can realize a simple operation function, it's easy and convenient to manage the RFID cards by APP.

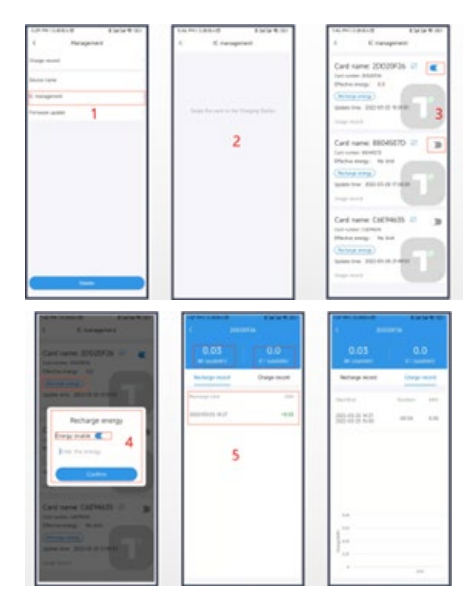

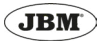

# **RFID MANAGEMENT**

1. Select the IC management to manage your RFID cards.

2. To swipe the RFID card on the charging station to show the card's data.

3. Switch the button on the right side to active this card. The card activated for the first time is an card with unlimited charging amount.

4. To limit the charging amount of this card, click "Recharge energy", switch to "Energy enable" Input charging power (2 decimal places)

5. View all power recharging records of the RFID card, remaining power, and total recharge power.

6. View all charging records of the RFID card, as well as statistical line graphs.

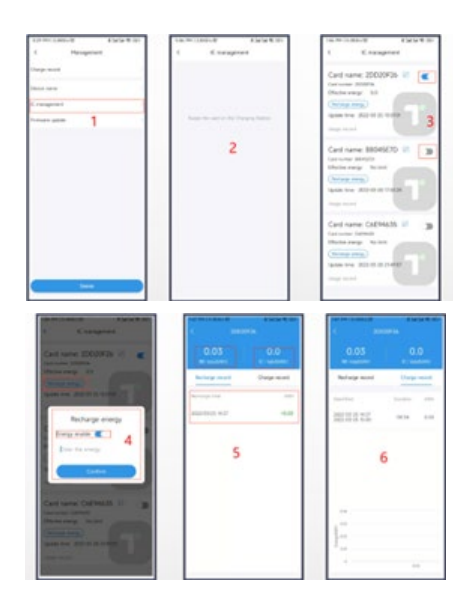

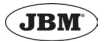

# **INDICATOR LIGHT**

Above indicator light

Below indicator light

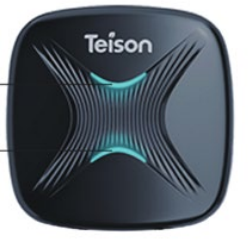

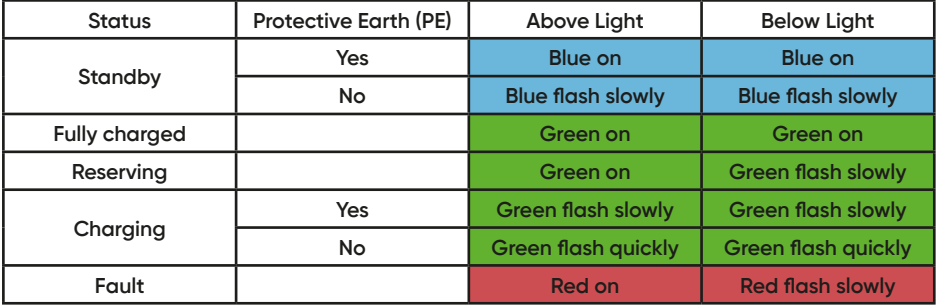

# **Red flash explanation table**

Depending on the problem, the red light will flash more or less times.

You can check which is the problem by counting how many times the red-light flash.

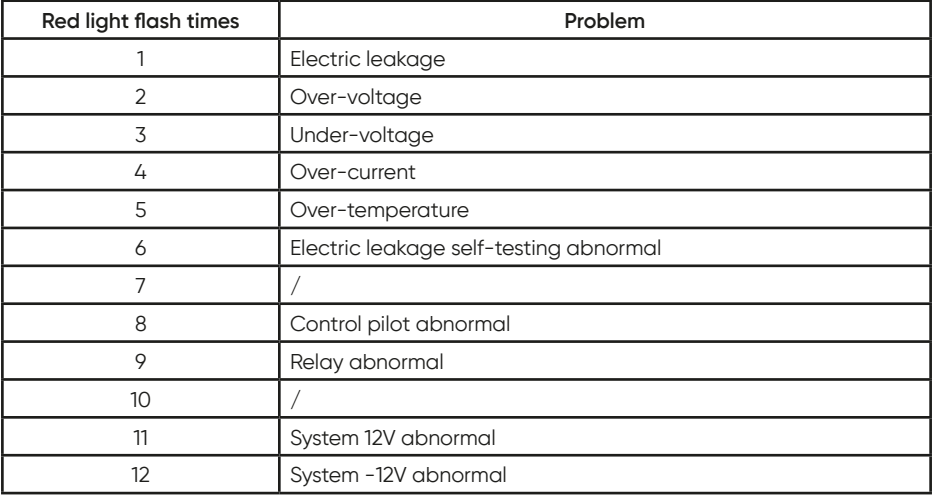

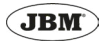

### **METER WIRING**

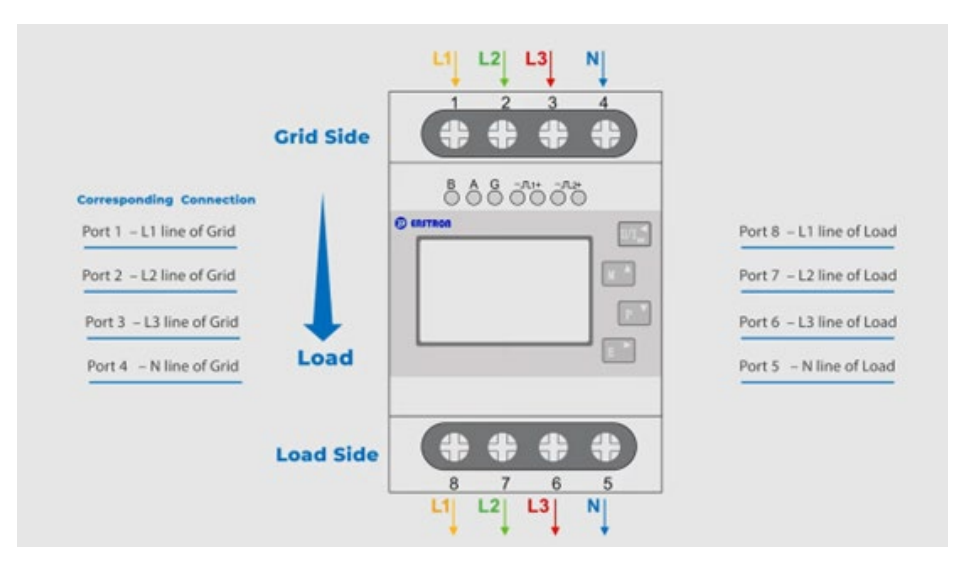

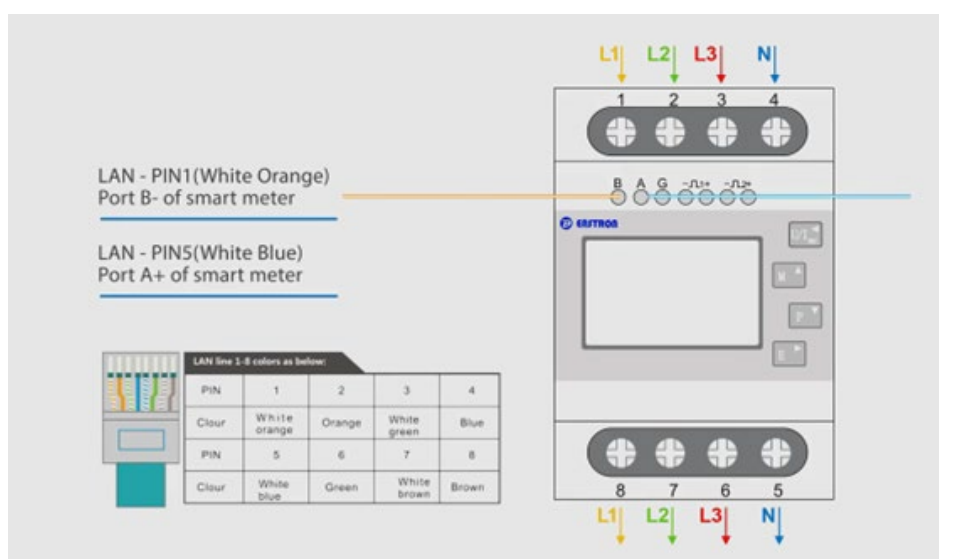

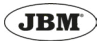

# **CHARGING STATION WIRING**

To connect the meter to the charging station you need to use this wire:

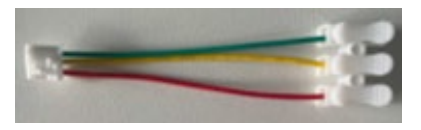

Green: A Yellow: B Red: G

The RS485 interface on the main board of charging station has three wiring ports, namely A, B, and G.

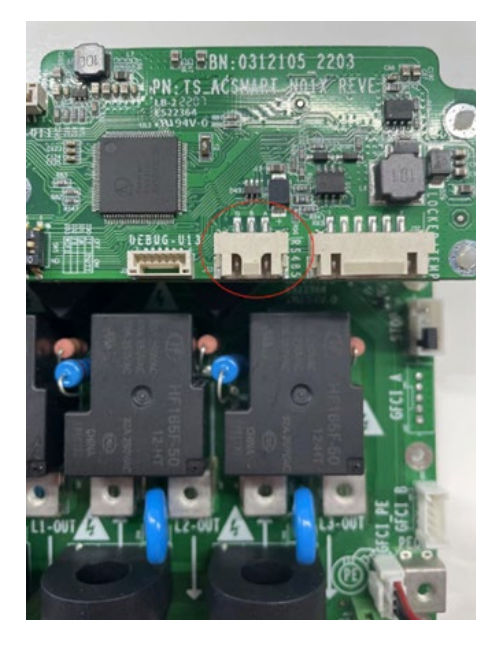

The meter interfaces A, B, and G need to be respectively connected to A, B, and G ports of the charging station.

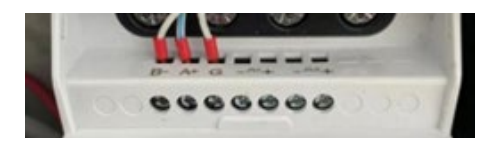

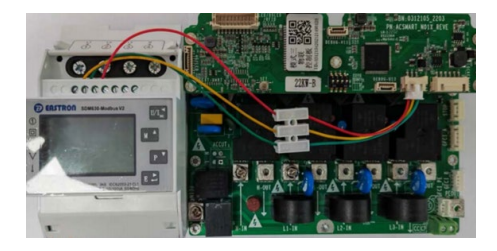

### **Communication protocol parameters settings**

The MODBUS-RTU protocol needs to set the communication parameters such as the baud rate, address, etc.

Important: The default baud rate of the charging station is 2400, and the address of the meter is 1. Therefore, it is generally necessary to set the same communication parameters on the electric meter.

The following takes the EASTRON SDM series as an example to illustrate the setting scheme.

First, enter into the Set-up mode.

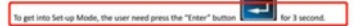

Next, set the address ID as 001.

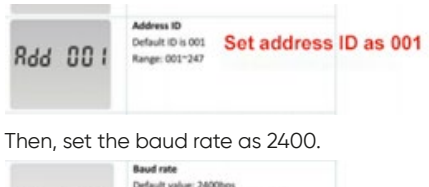

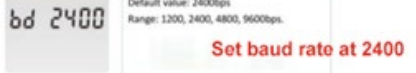

#### Parity, select none.

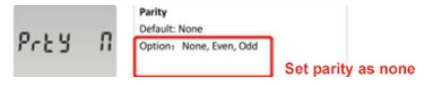

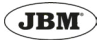

### **Load balancing household max current setting**

Enter to "My Teison" app and, in the setting menu, select the "Household current" option.

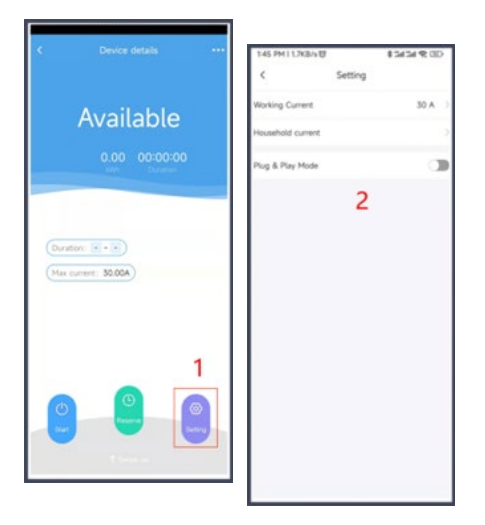

Then, you can select the maximum current.

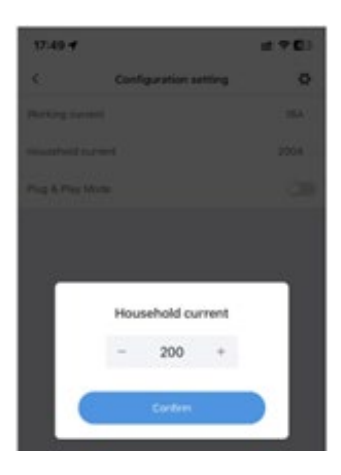

### **Prerequisites for Load Balancing Implementation**

Electric vehicles that comply with the latest standards can dynamically adjust the charging current according to EV charging station commands.

When the EV charging station issues a protocol command to adjust the charging current. the electric vehicle must be able to adjust the current according to the requirements.

If the electric vehicle does not have this function, the load balancing implementation will not be possible.

**REF.54265**

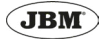

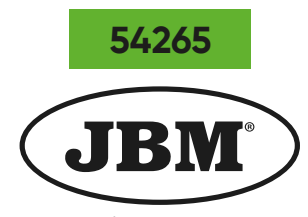

# **www.jbmcamp.com**

JBM CAMPLLONG, S.L.U. CIM La Selva - Ctra. Aeropuerto km. 1,6 Nave 2.2 - CP 17185 Vilobí d'Onyar - GIRONA jbm@jbmcamp.com Tel. +34 972 405 721 Fax. +34 972 245 437